# **Leterrier-RaconteMoi : l'éditeur**

*L'objet du document est de permettre de créer un nouveau projet. La modification d'un projet existant est extrêmement simple lorsque l'on a compris la création.*

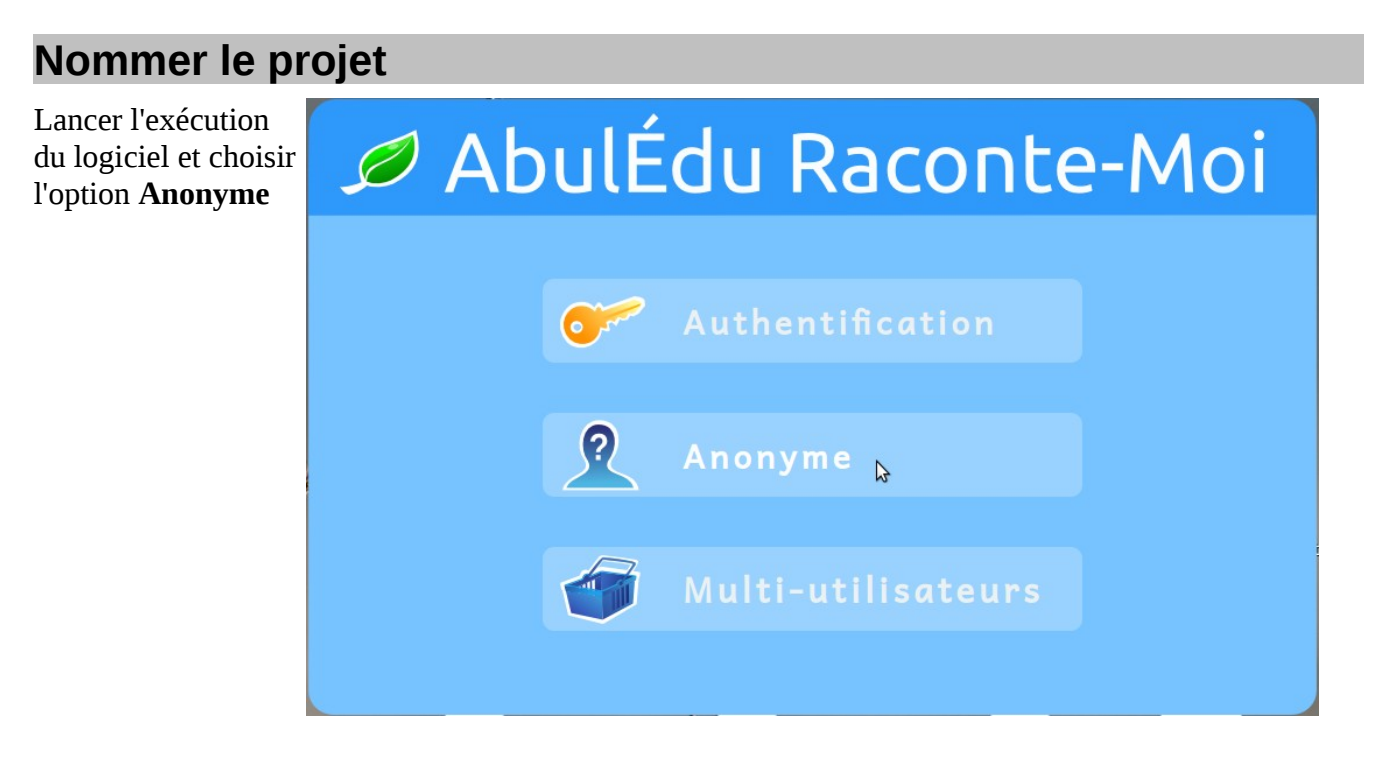

Activer la **feuille verte** en haut à gauche de la fenêtre permet d'ouvrir un menu complémentaire

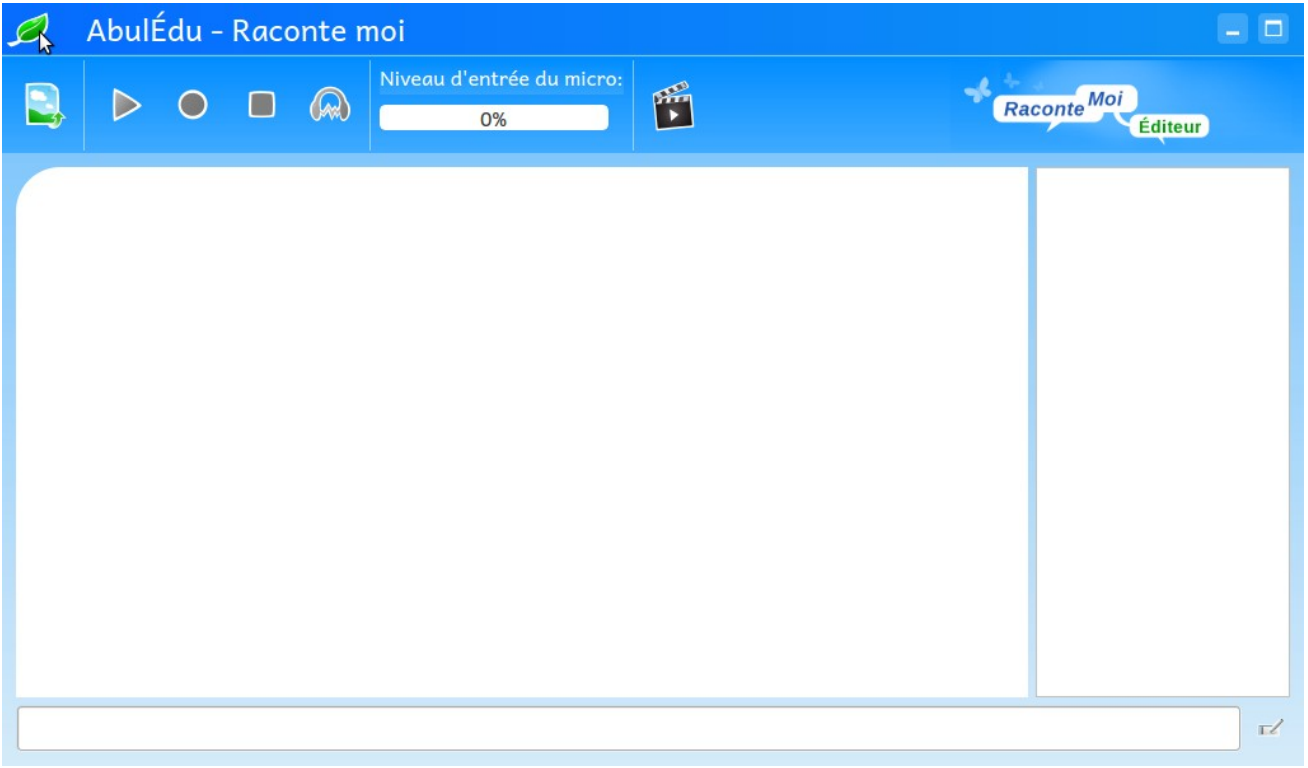

Activer la vignette **Nouveau** en haut à gauche de cette fenêtre pour créer un nouveau projet,

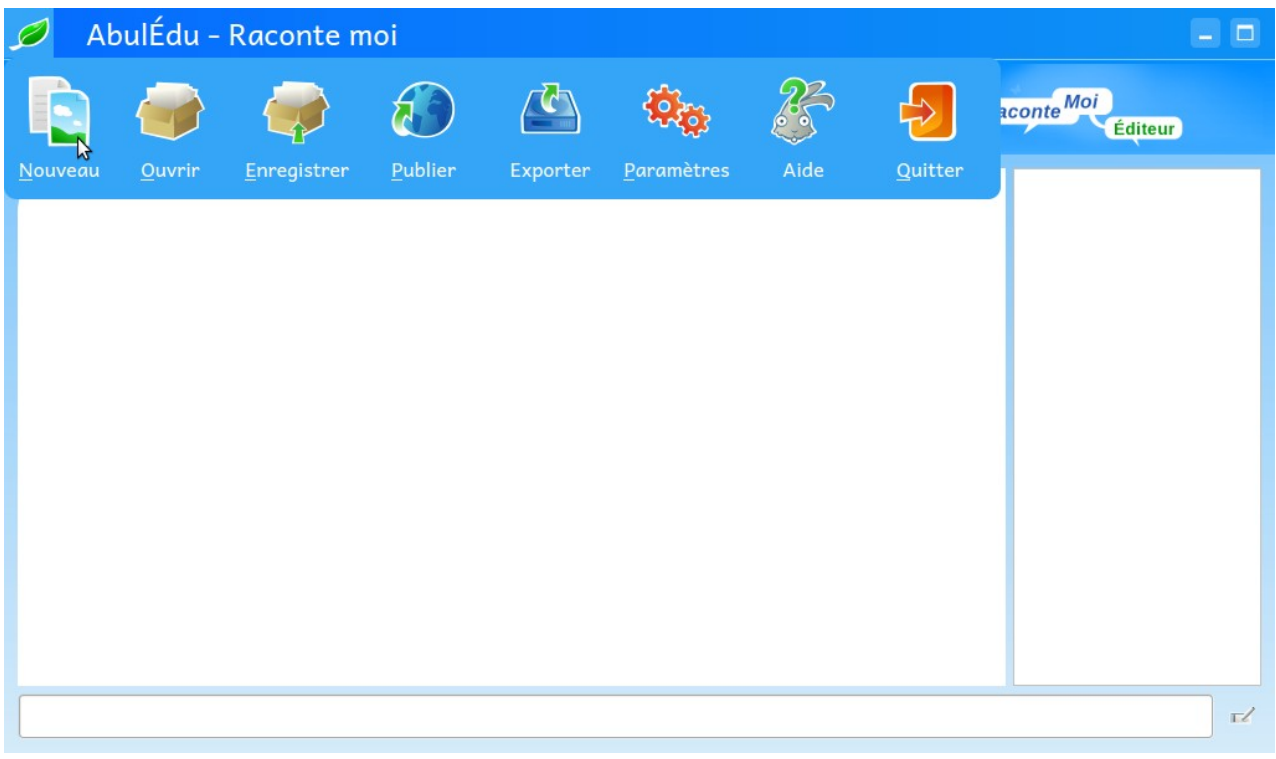

Valider la vérification proposée par le bouton **OK**

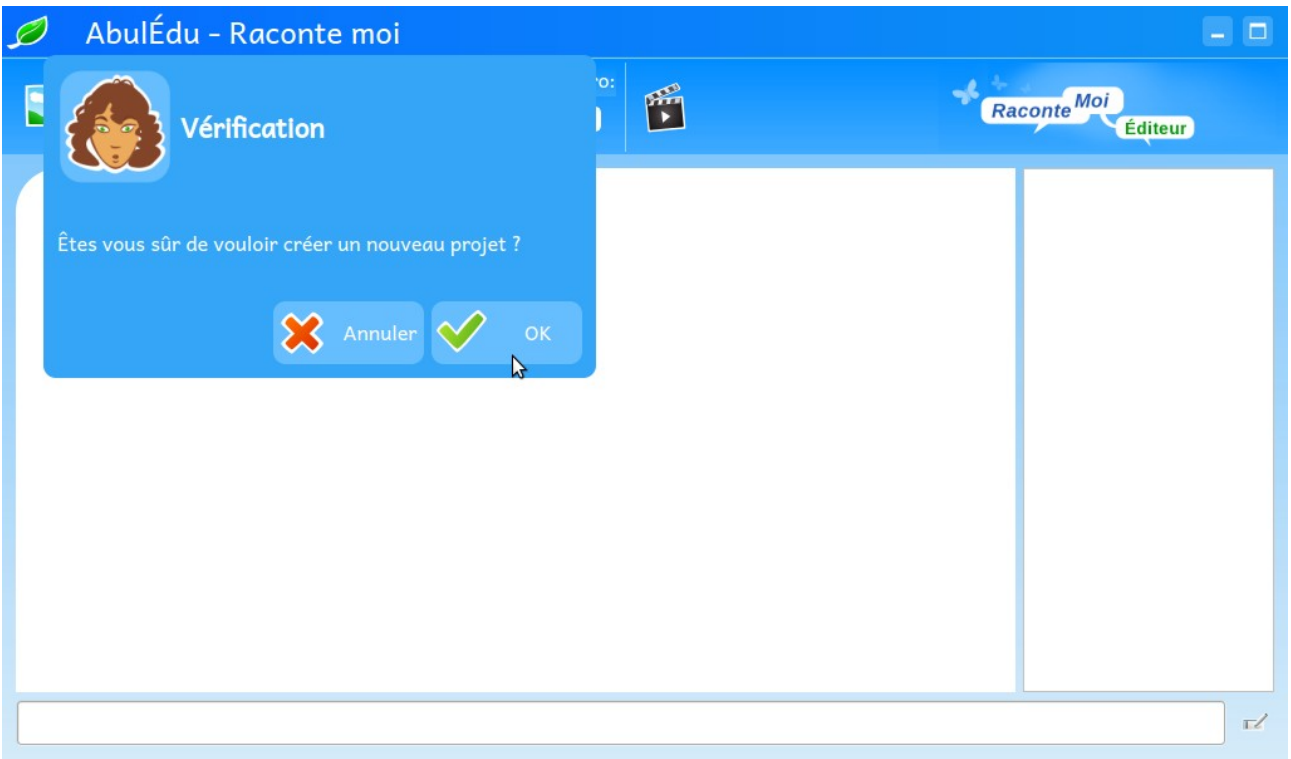

Compléter le formulaire suivant en distinguant :

- le nom du projet qui est le nom d'un **fichier** ;
- le titre du projet.

Penser à choisir la taille des images. Le format 800x600 est recommandé. Valider ce formulaire par le bouton **OK.**

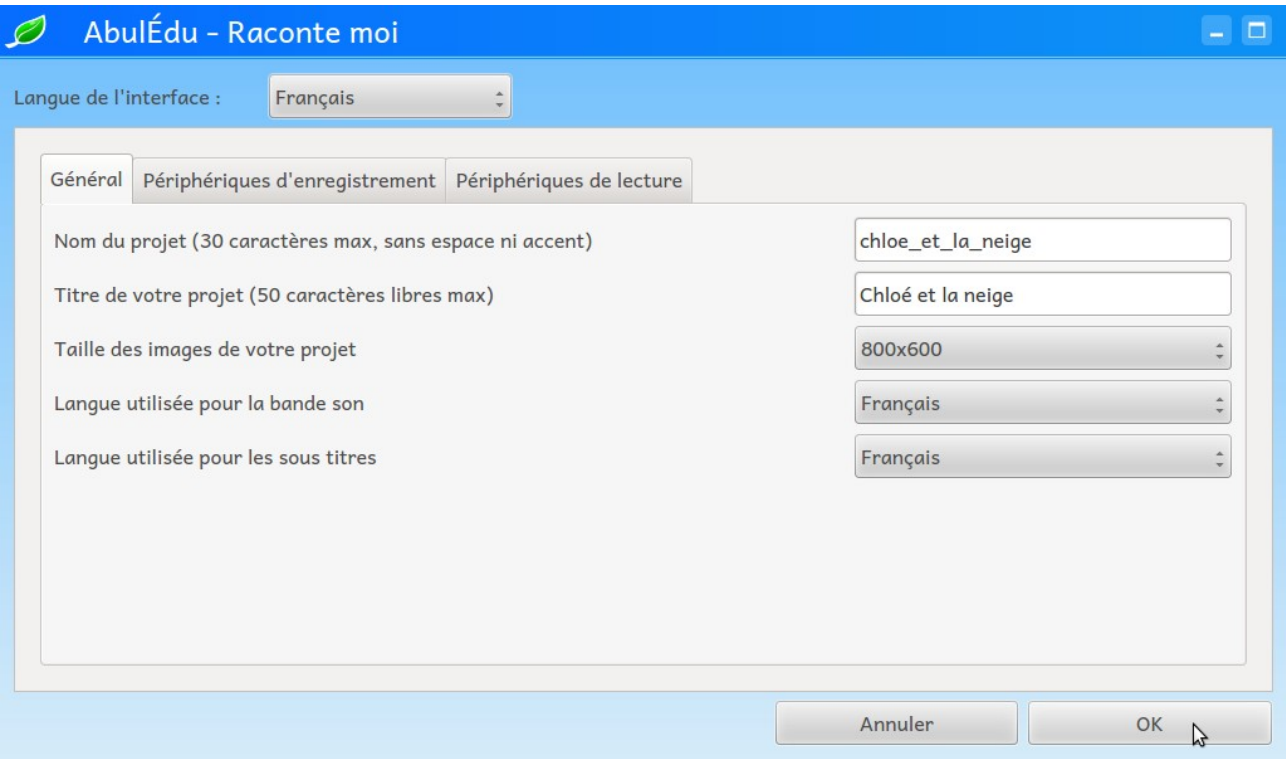

### **Choisir les images du projet**

Activer la **vignette en haut à gauche** de la fenêtre ; elle permet d'importer les images dans le logiciel.

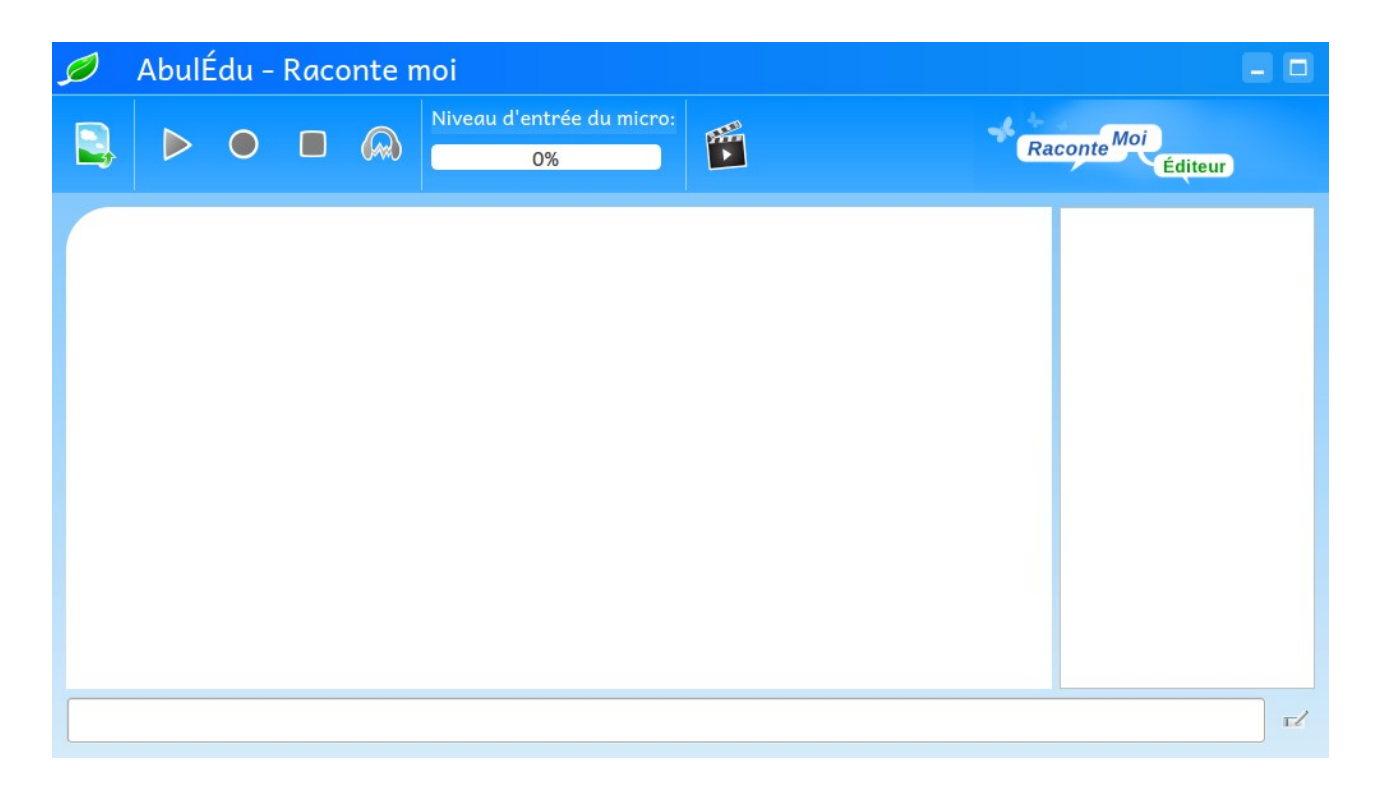

On suppose que les images se trouvent sur l'ordinateur, dans un dossier local. L'activation du bouton **Disque local** ouvre un gestionnaire de dossiers.

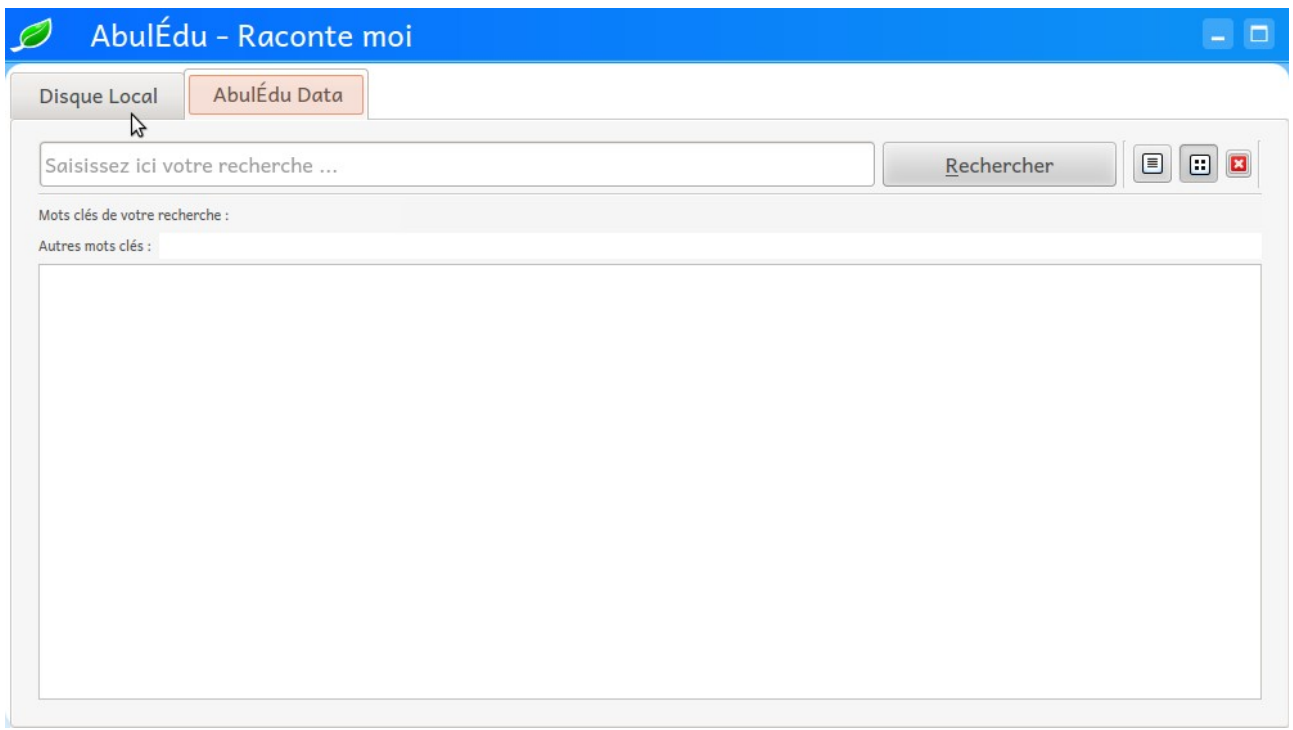

Naviguer sur le disque dur de l'ordinateur jusqu'au dossier contenant les images.

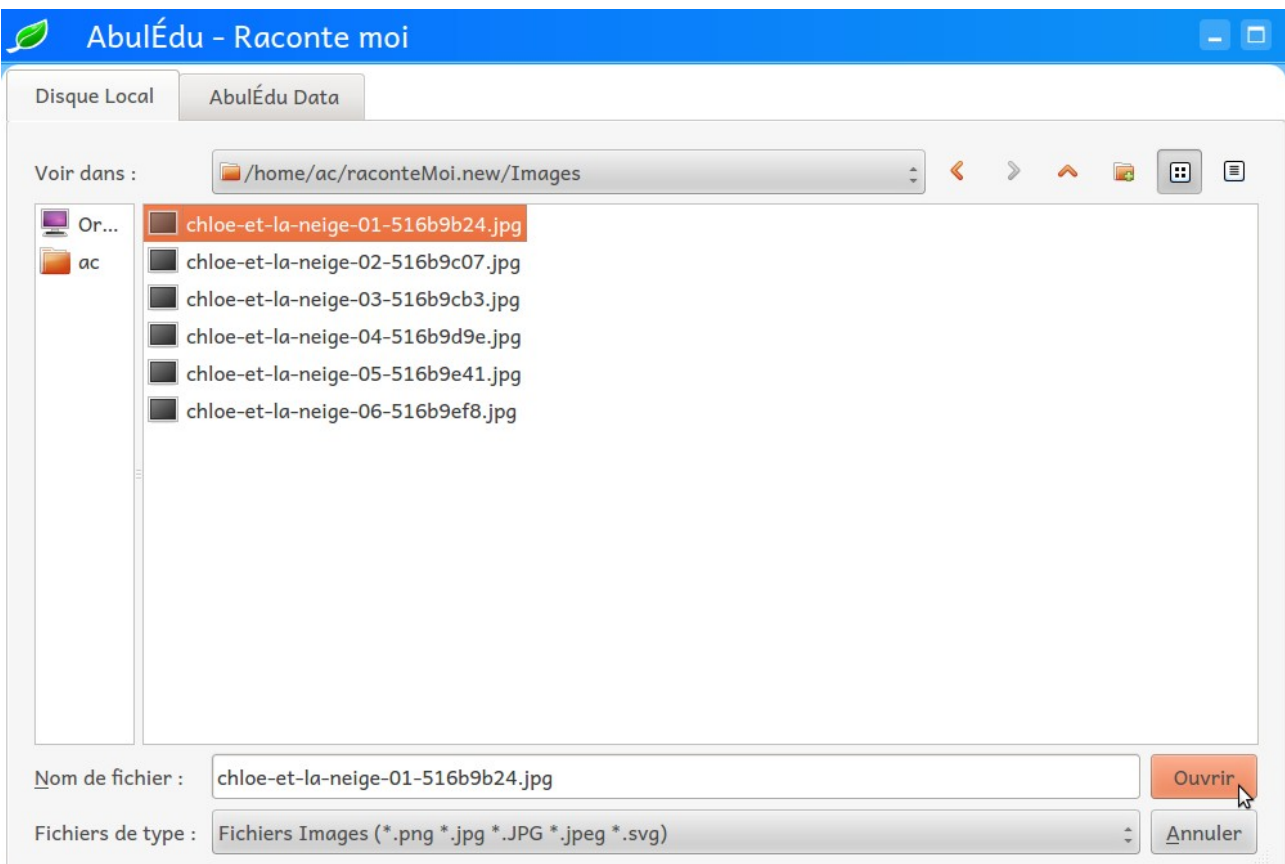

Ouvrir la première image du projet.

L'image est automatiquement importée et s'affiche dans la fenêtre principale et une vignette dans la colonne de droite.

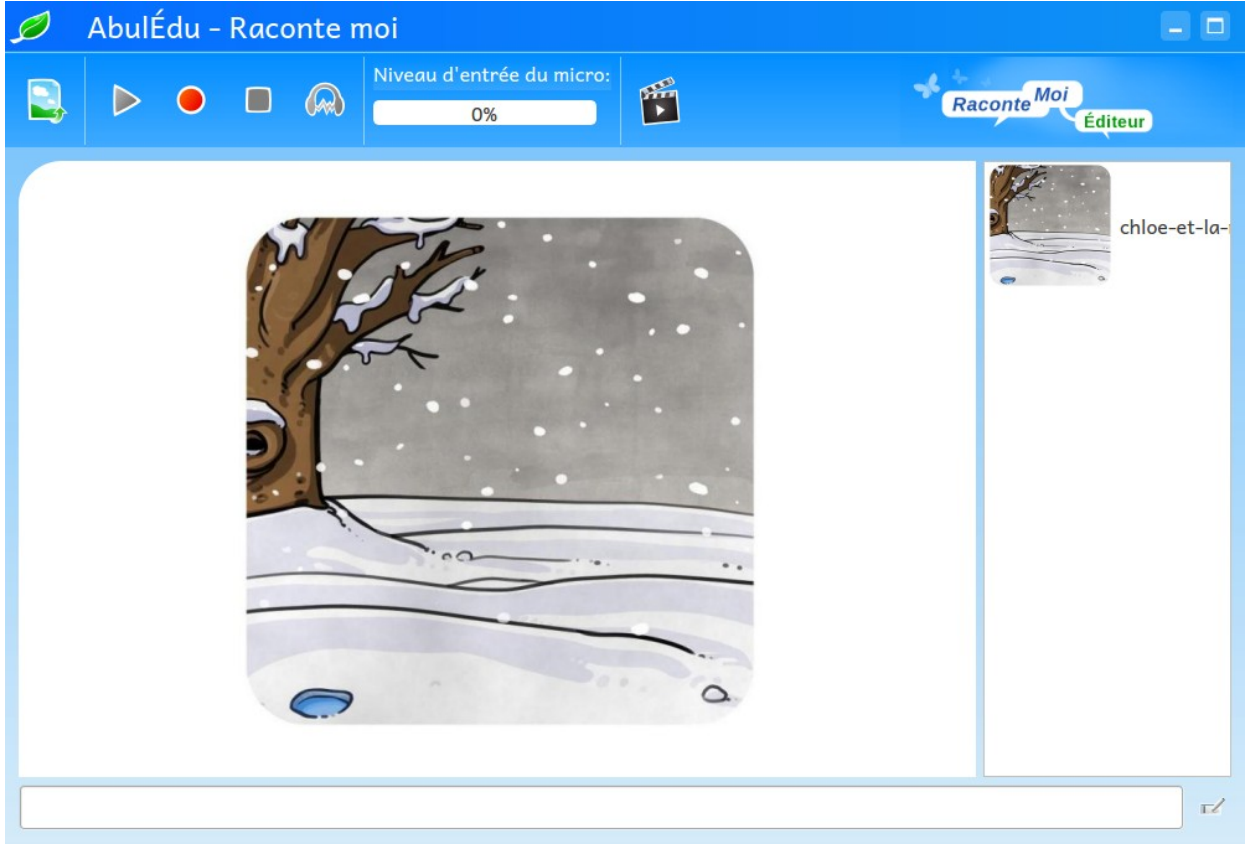

Recommencer cette opération d'insertion autant de fois que nécessaire. Les vignettes s'affichent dans cette colonne de droite, dans l'ordre d'import.

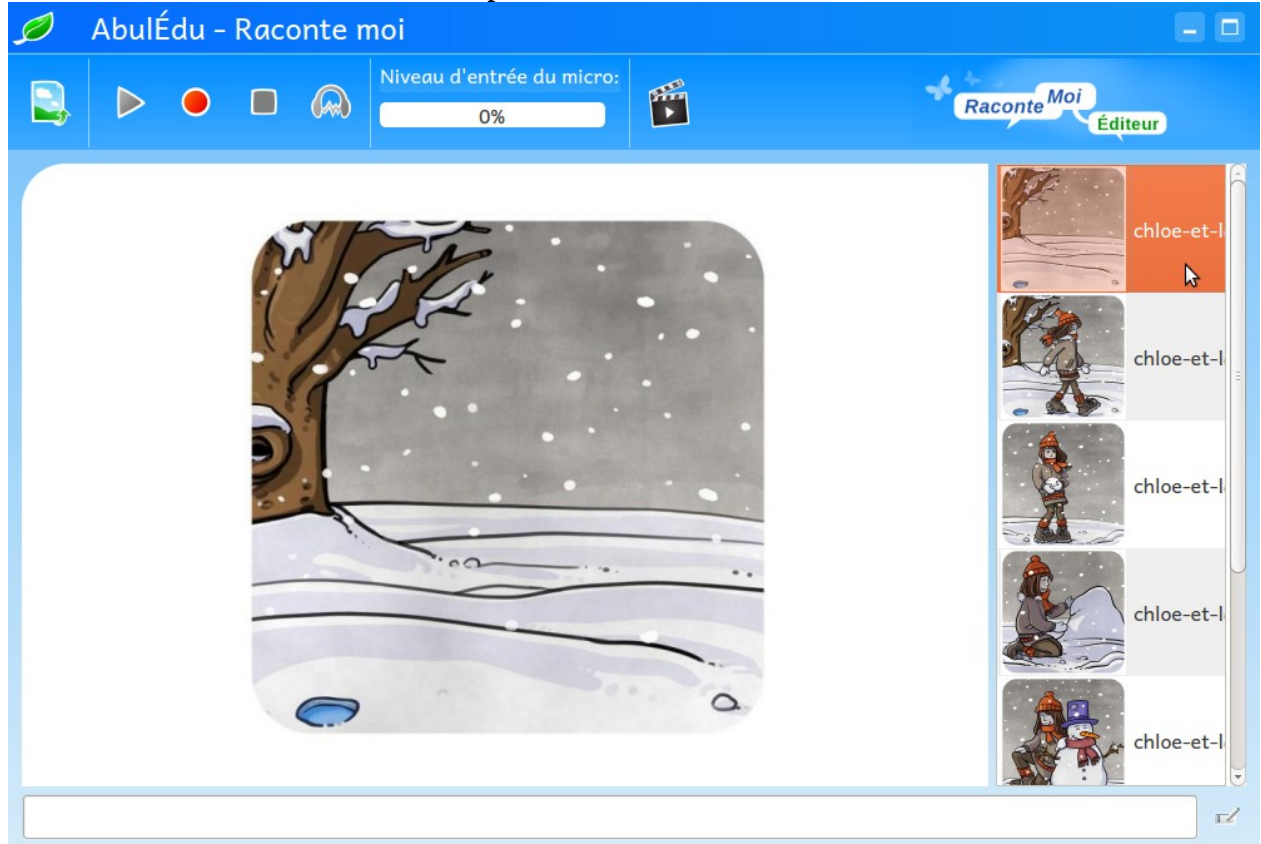

## **Saisir les légendes (optionnel)**

Saisir le texte de chaque image dans la zone inférieure de la fenêtre et cliquer sur le petit bouton à droite de cette zone pour enregistrer cette légende.

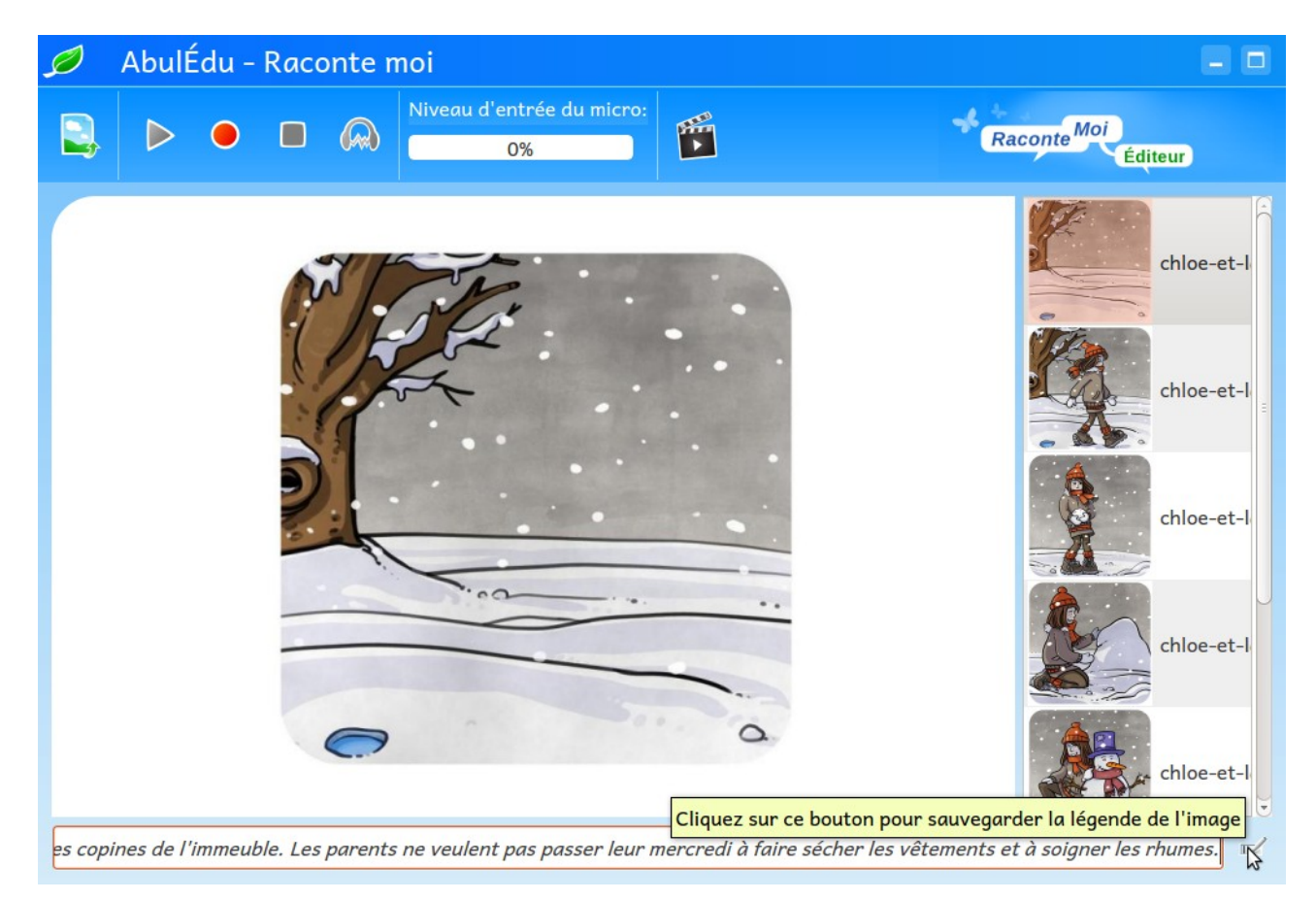

Recommencer cette opération pour chacune des images.

#### **Enregistrer le son**

Connecter un micro dans la prise jack de l'ordinateur. En avant pour l'enregistrement...

**Déclencher l'enregistrement** et lire (par exemple) la légende de l'image. Un message prévient en cas de ré-enregistrement du son pour la même image.

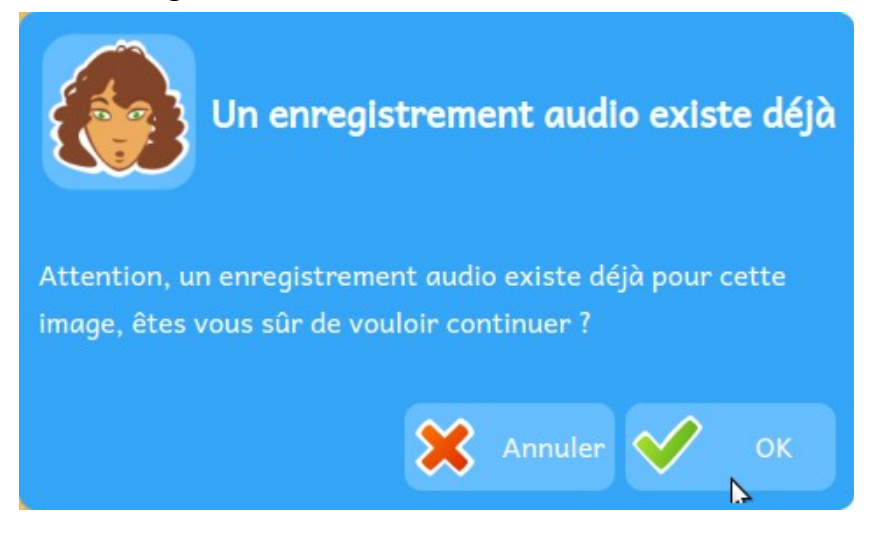

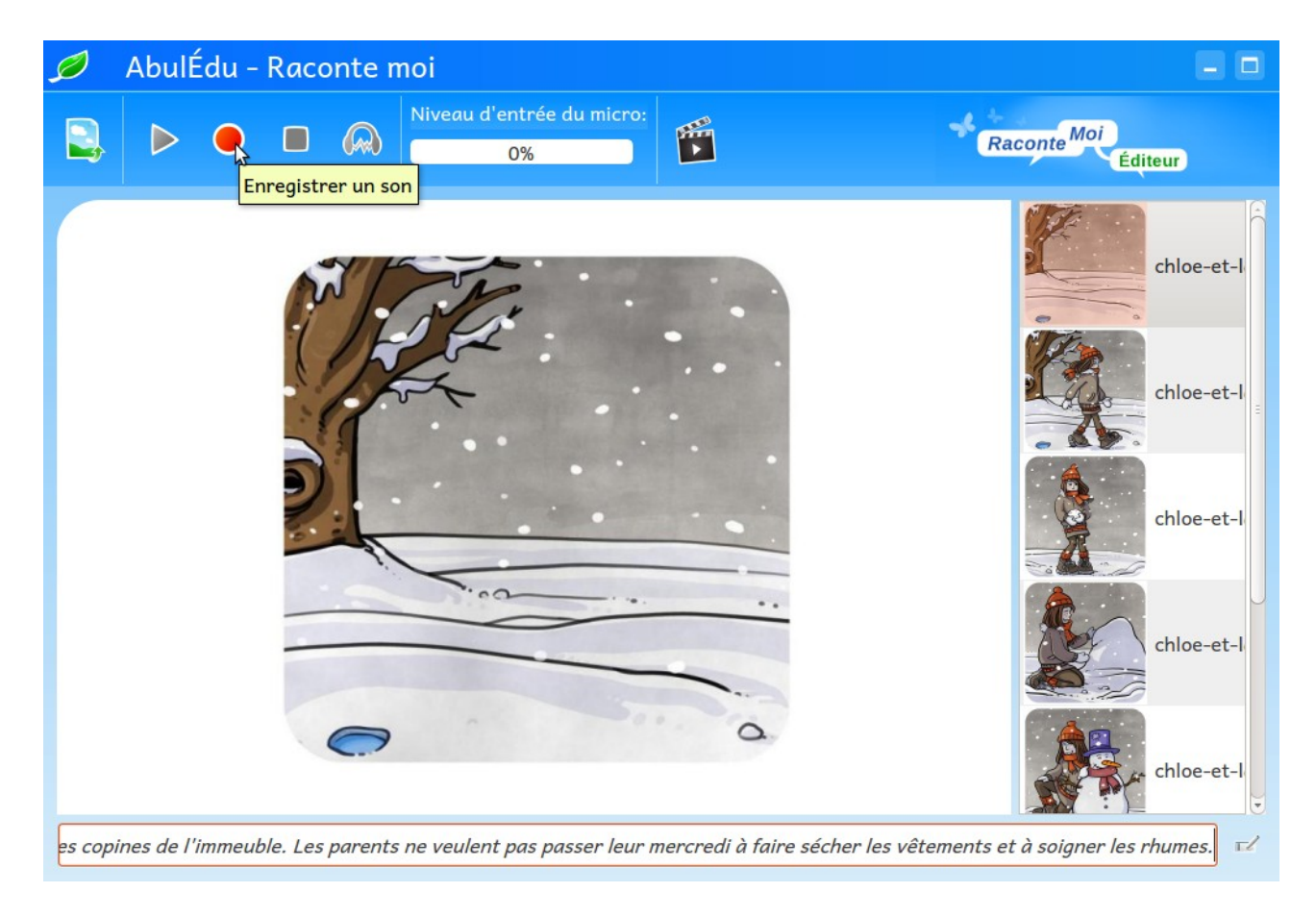

**Arrêter l'enregistrement** pour cette légende.

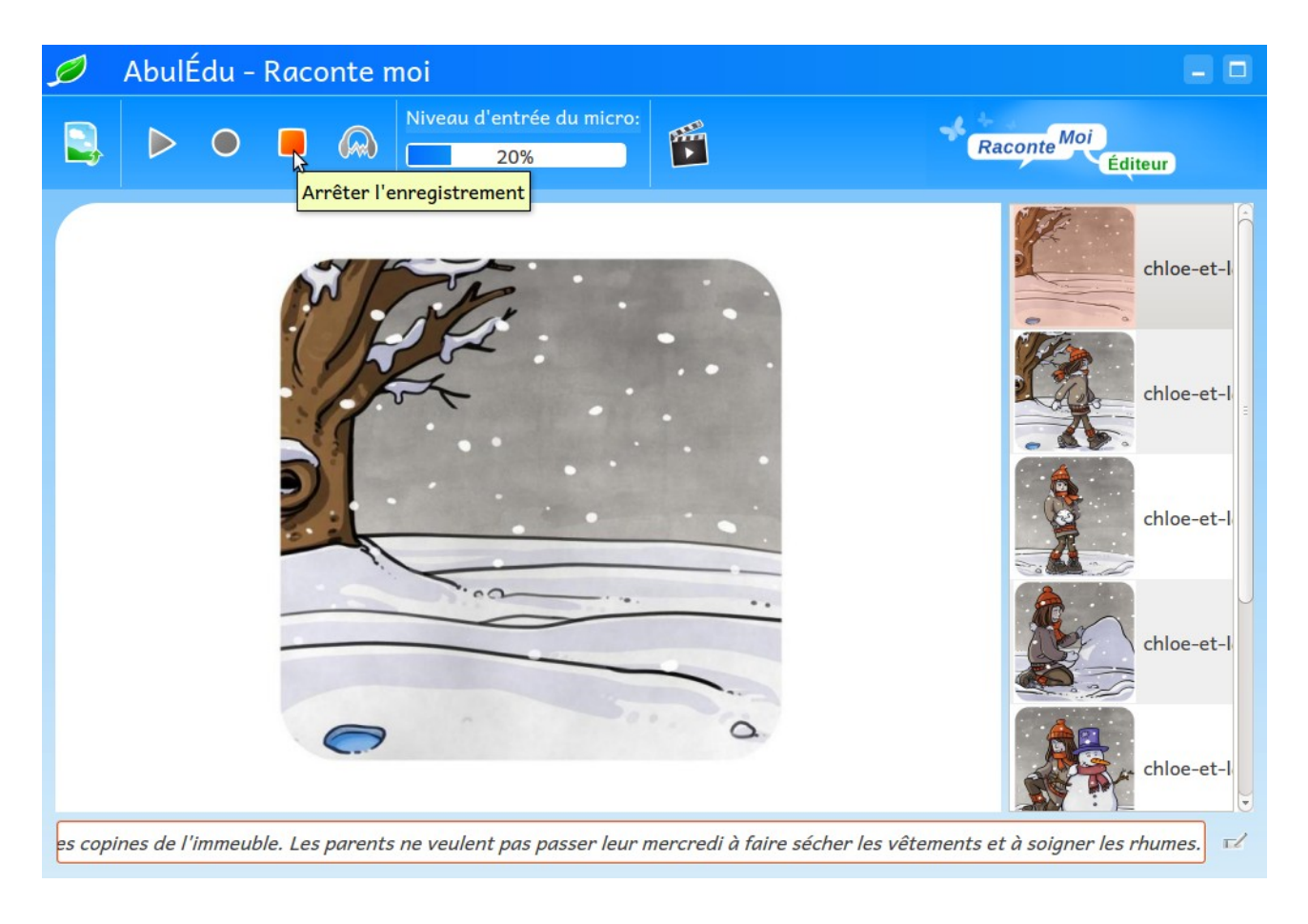

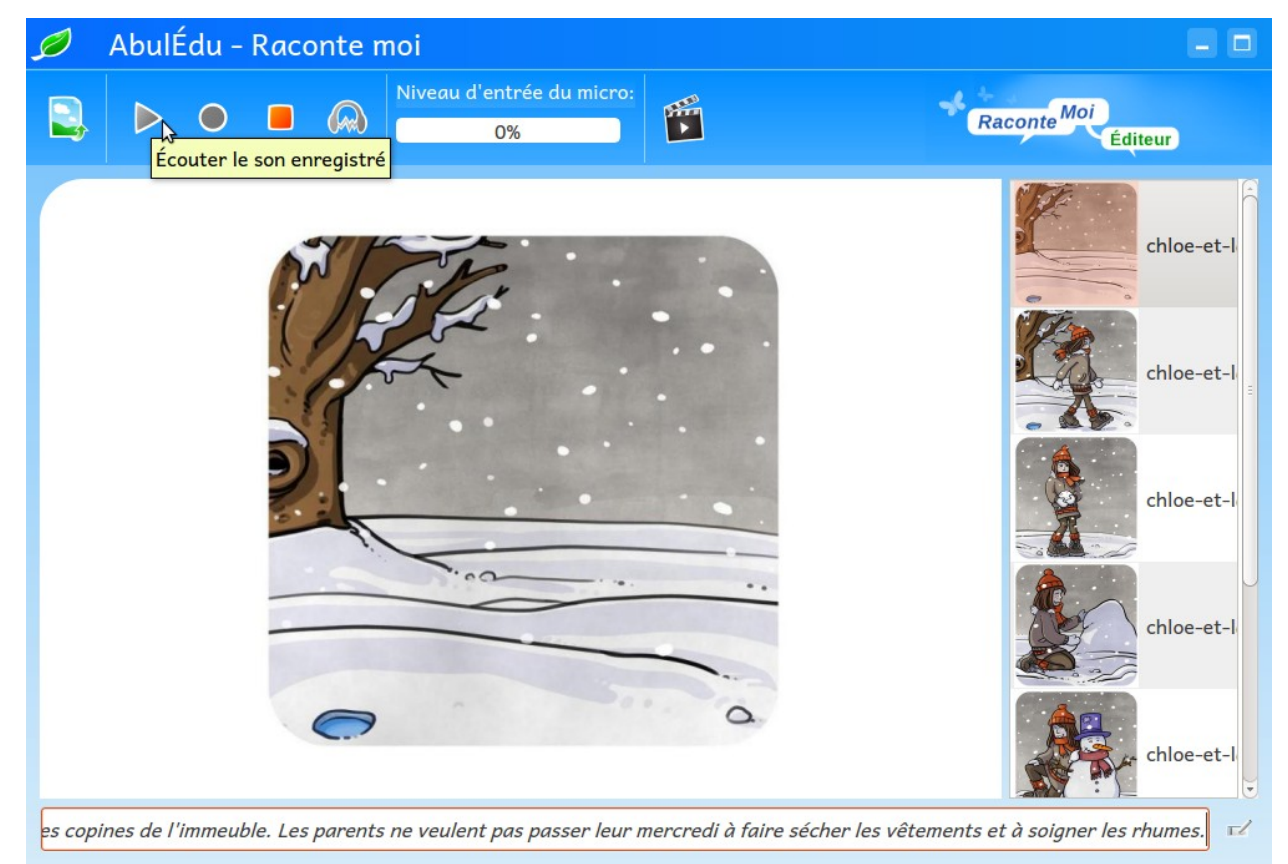

Éventuellement **écouter le résultat**. Si pas satisfait, recommencer cet enregistrement. Il est possible de visionner l'ensemble du projet en activant le bouton de **clap**.

#### **Enregistrer le projet**

Activer la **feuille verte** en haut à gauche de la fenêtre puis le bouton **Enregistrer.**

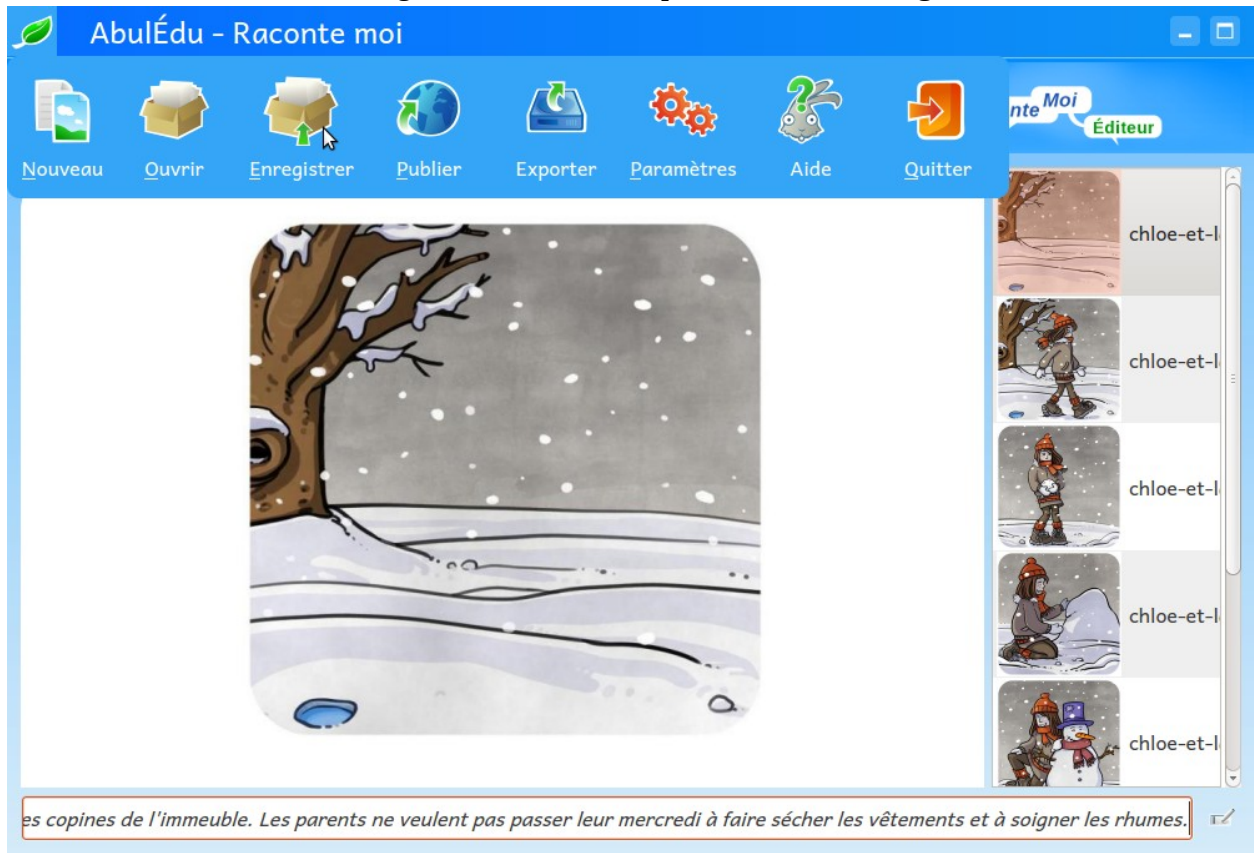

Étant identifié comme **anonyme**, la seule possibilité est d'enregistrer sur le disque dur de l'ordinateur. En principe le nom du fichier est correct : c'est celui choisi lors de la création du projet.

*Remarque (tardive) : il est de bon ton de remplacer dans les noms de fichiers les caractères d'espacement par le caractère sous-ligne \_*

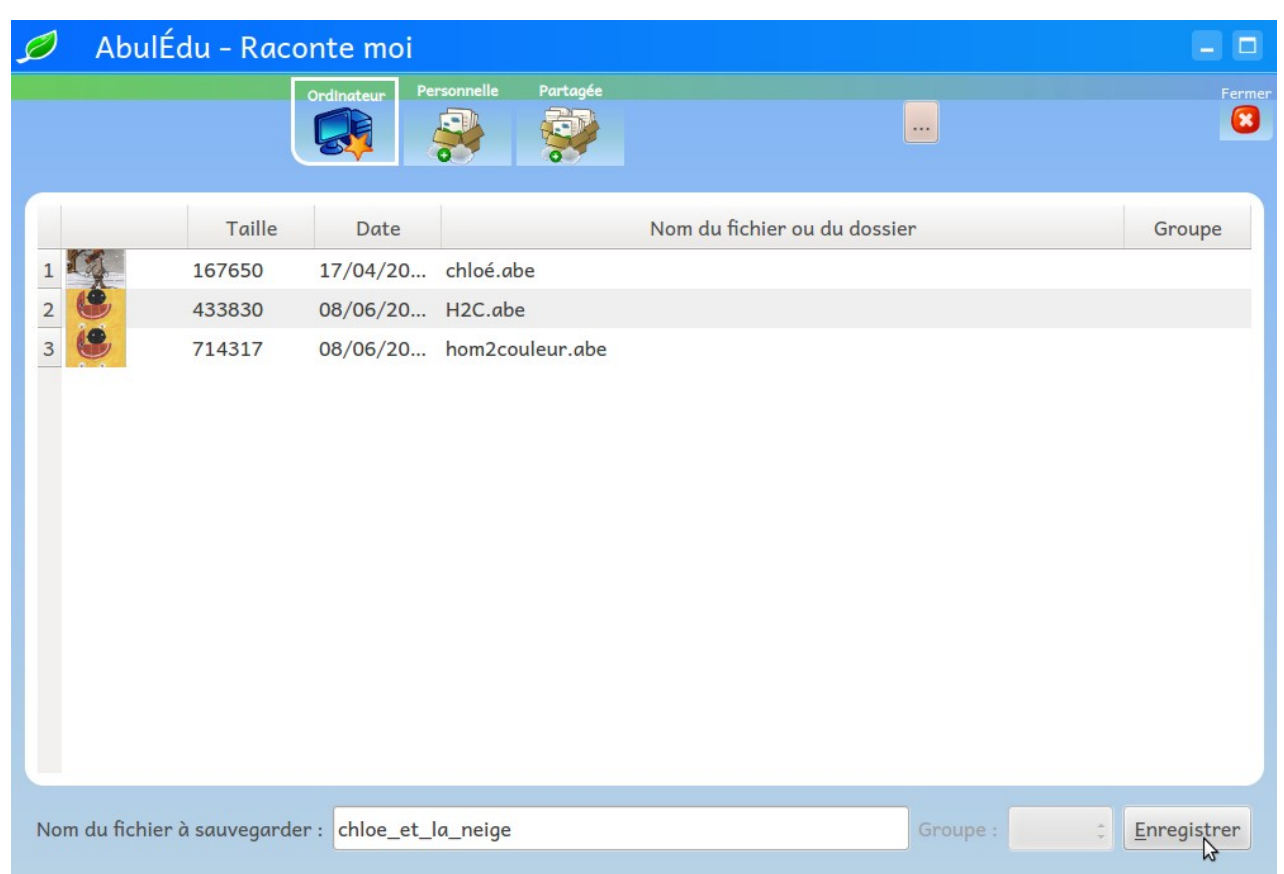

**Le fichier produit est d'extension abe (en fait c'est un fichier zippé!)**

Il est possible d'**exporter** le projet au format **html** lisible par tout navigateur internet.

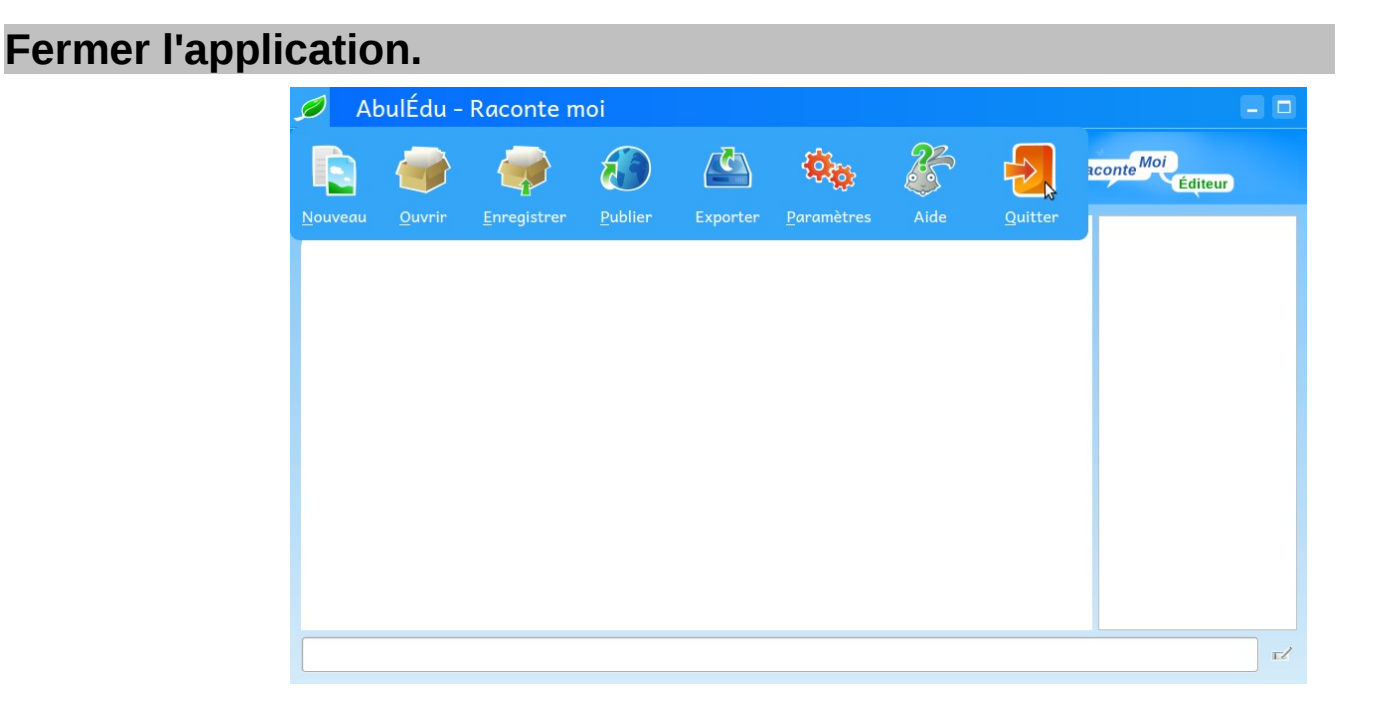